## Verwendung von MS-Teams Informationen zum Ablauf

Liebe Teilnehmerinnen und Teilnehmer des Propädeutikums,

das Propädeutikum wird – wie auch viele Veranstaltungen im Semester **digital über Microsoft Teams** (MS-Teams) durchgeführt.

Eine kurze Einführung in MS-Teams finden Sie unter: <https://teamsdemo.office.com/de/index.html#/>

Der Zugang zu diesem Team und zu MS-Teams generell ist über verschiedene Wege möglich:

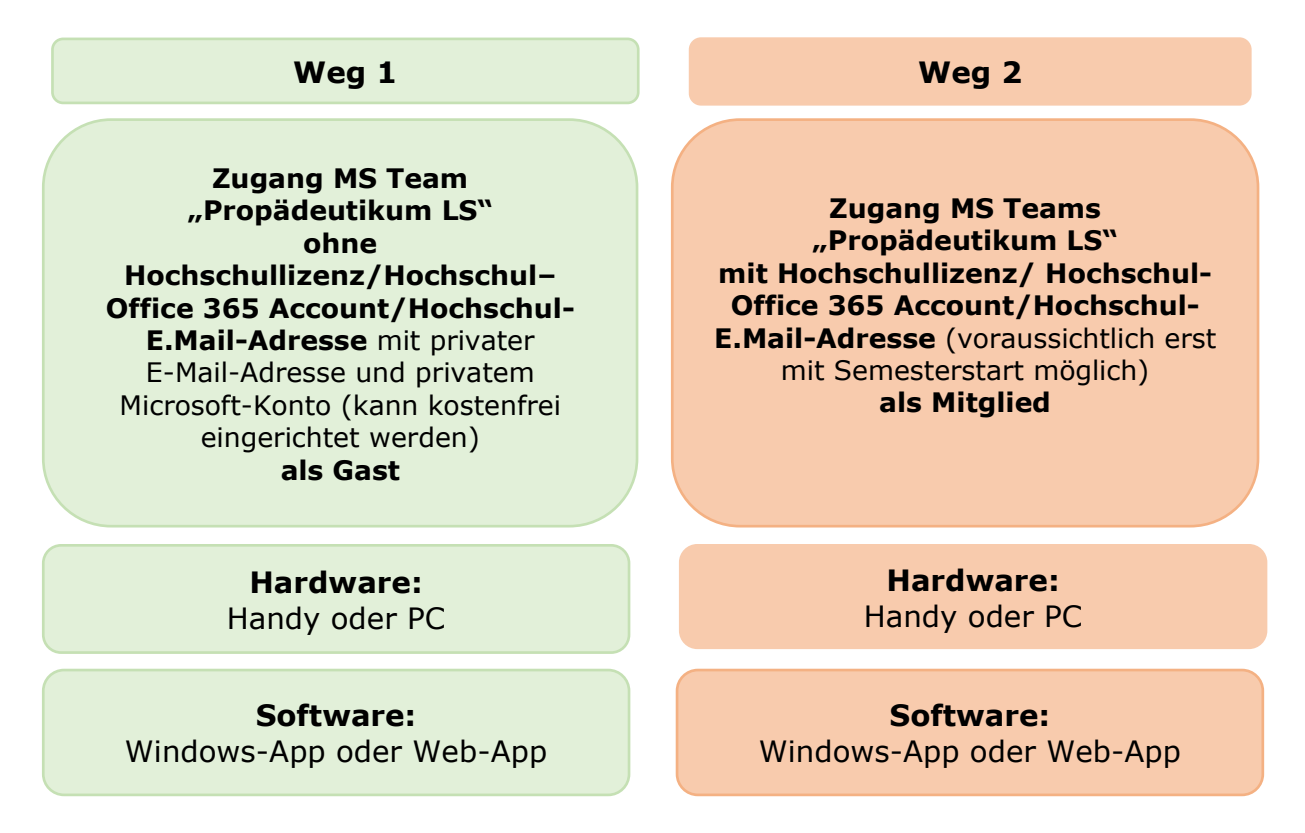

*Abbildung 1: Übersicht Nutzung MS-Teams/Zugang MS Team "Propädedutikum LS"*

Für beide Zugänge erhalten Sie nachfolgend eine Anleitung.

**Weg 1**

Für diesen Weg benötigen Sie ein privates Microsoft-Konto, welches Sie sich kostenfrei einrichten können - sofern Sie noch kein Konto haben.

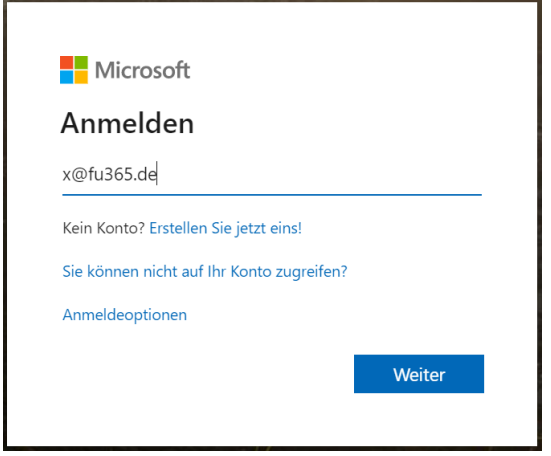

Unsere Empfehlung: Laden Sie im Anschluss die MS Teams App herunter

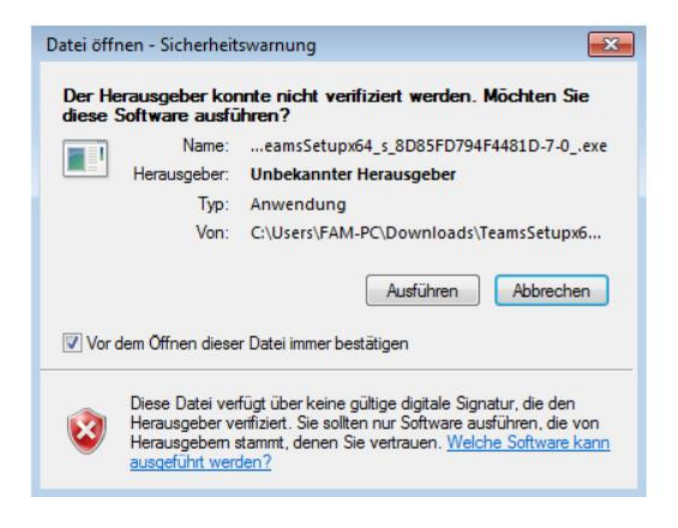

Durch Anklicken der Links aus dem Ablaufplan kommen Sie direkt zu den einzelnen Veranstaltungen. Ggf. müssen Sie dort noch auf "Teilnehmen" klicken.

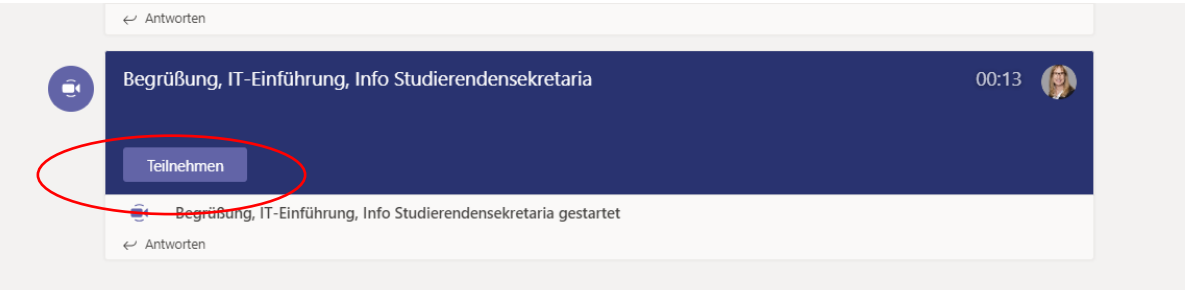

In den Videokonferenzen sehen Sie u.a. Ihre Dozentinnen und Dozenten sowie eine Symbolleiste:

Deaktivieren Sie bitte Video und Mikrophon und

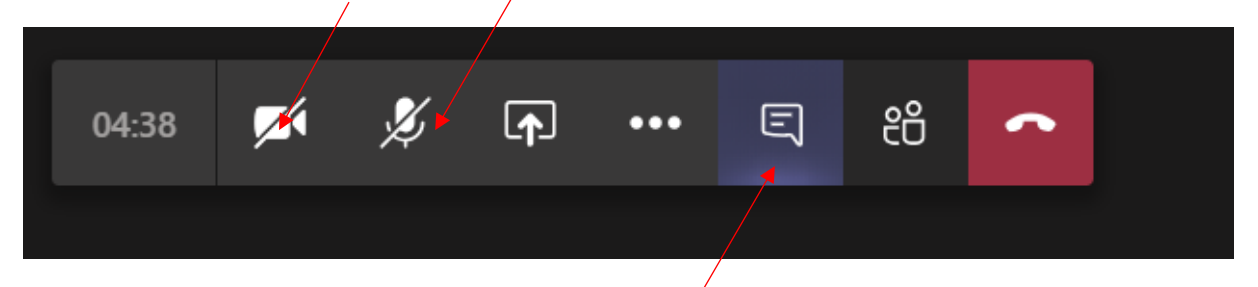

wählen Sie "Unterhaltung einblenden/Besprechungschat" aus Am rechten Bildschirmrand sehen Sie dann den Besprechungschat:

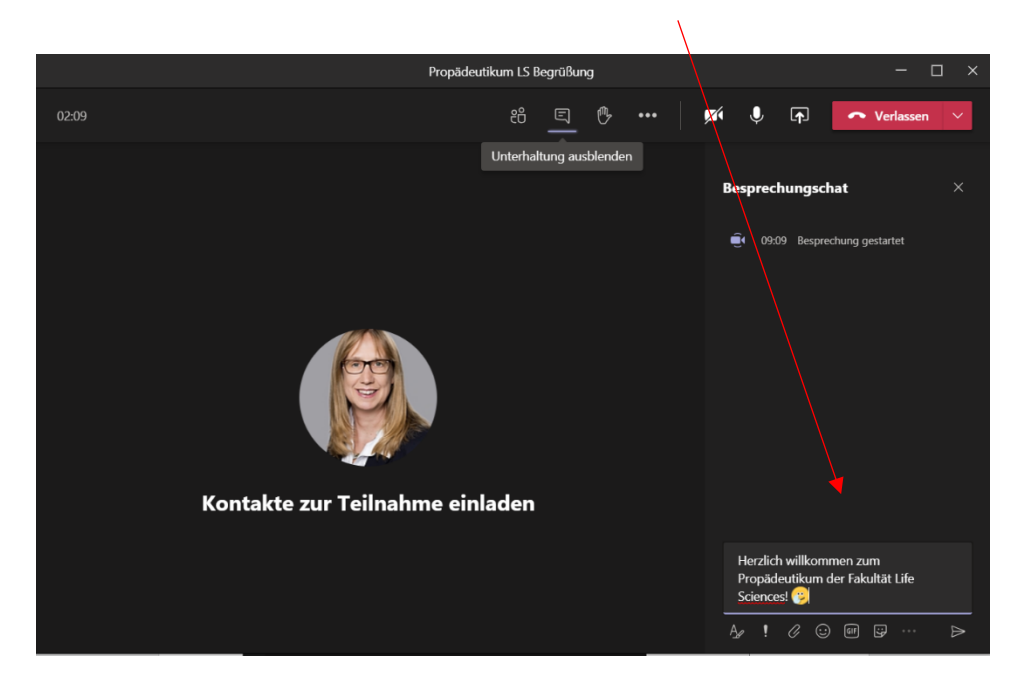

Schalten Sie bitte Ihr Mikrophon (gern auch Ihre Kamera) an, wenn Sie eine Wortmeldung oder eine Frage haben.

## **Weg 2**

Für diesen Zugangsweg zu MS-Teams benötigen Sie die Zugangsdaten, welche Sie mit Ihren Immatrikulationsunterlagen zugeschickt bekommen haben.

## **Bitte beachten Sie:**

Von dem Augenblick, ab dem Sie das Zulassungsangebot annehmen und die Immatrikulation beantragen, müssen Sie mit ca. 10 Tagen Bearbeitungszeit rechnen. Ihre Immatrikulationsunterlagen können nämlich erst erstellt und Ihnen zugeschickt werden, wenn alle fehlenden Unterlagen vorliegen und der Semesterbeitrag verbucht ist.

Damit Sie an den MS-Teams teilnehmen können, müssen Sie MS-Teams installieren – wenn nicht bereits erfolgt. Nachfolgend erhalten Sie eine Anleitung.

## **Anleitung Installation / Zugang Microsoft Teams**

- 1. Vergewissern Sie sich, dass Sie Zugang zu Ihrem E-Mail-Postfach der Hochschule haben, über [https://webmail.hs-albsig.de](https://webmail.hs-albsig.de/) oder per Outlook.
- 2. Gehen Sie zur Seite ["https://www.microsoft.com/de](https://www.microsoft.com/de-de/education/products/office)[de/education/products/office"](https://www.microsoft.com/de-de/education/products/office), geben Sie in dem Feld "E-Mail-Adresse Ihrer Schule eingeben" Ihre **eigene** Hochschule-E-Mail-Adresse ein und klicken sie auf das blaue "ERSTE SCHRITTE".
- 3. Als **Studierende(r)** wählen Sie bitte "Ich bin Schüler/Student" aus.
- 4. Dann geben Sie **Vorname/Nachname/neues Kennwort** und den **Bestätigungscode** aus der an Sie versandten E-Mail (siehe 1.) für ein neues Office365 Konto an. Die Versandoptionen für Angebote und Informationen von Microsoft müssen **nicht** ausgewählt werden. Wählen Sie "Start".
- 5. Überspringen Sie die Seite "weitere Einladungen"
- 6. Danach erfolgt nochmals eine Bestätigung via SMS oder automatischem Telefonanruf mit einer weiteren sechsstelligen Nummer. Anschließend sind Sie als Office365-Account registriert und können sich mit Ihrer E-MailAdresse "[xxx@hs-albsig.de](mailto:xxx@hs-albsig.de)" und dem soeben vergebenen Passwort bei "[https://office.com](https://office.com/)" anmelden. Dort sehen Sie dann auch das blaue Symbol "Teams", welches mit Edge- oder Chrome-Browser eine Browserbasierte Video-Konferenz-Nutzung via MS Teams erlaubt. Ebenso können Sie sich hier [\(https://products.office.com/de-de/microsoft](https://products.office.com/de-de/microsoft-teams/download-app)[teams/download-app\)](https://products.office.com/de-de/microsoft-teams/download-app) das Installationsprogramm für MS Teams für verschiedene Ziel-Plattformen herunterladen und installieren.

Auf Ihrer Eingangsseite sollten dann bereits alle MS-Teams, in welche Sie als Mitglied (nun mit Ihrer Hochschul-E-Mail-Adresse) bereits aufgenommen sind erscheinen.

Eine **MS-Teams-Videokonferenz** kann auch über eine Besprechungseinladung erfolgen (an diesen Videokonferenzen können auch Personen teilnehmen, die bei MS-Teams weder als Mitglied noch als Gast geführt sind).

Bei Besprechungseinladungen gehen Sie bitte wie folgt vor:

1. Wählen Sie in Ihrer Besprechungseinladung "An Microsoft Teams-Besprechung teilnehmen" aus.

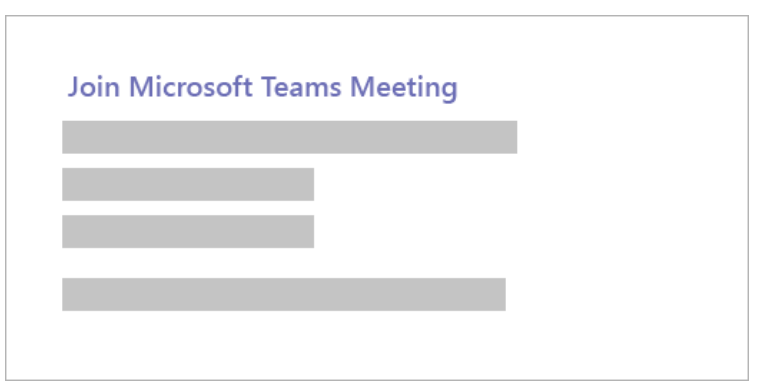

- 2. Dadurch wird eine Webseite geöffnet, auf der zwei Auswahlmöglichkeiten angezeigt werden: **Windows-App herunterladen** und **stattdessen über das Internet teilnehmen**. Wenn Sie über das Web teilnehmen, können Sie entweder Microsoft Edge oder Google Chrome verwenden. Möglicherweise fragt Ihr Browser, ob es in Ordnung ist, wenn Teams Ihr Mikrofon und Ihre Kamera verwenden. Um in Ihrer Besprechung gesehen und gehört zu werden, müssen Sie dies zulassen.
- 3. Geben Sie Ihren Namen ein, und wählen Sie die Audio- und Videoeinstellungen aus. Wenn sich der Besprechungsraum (oder ein anderes Gerät, das mit der Besprechung verbunden ist) in der Nähe befindet, wählen Sie **Audio aus**, um Unterbrechungen zu vermeiden. Wählen Sie **Telefon-Audio** aus, wenn Sie die Besprechung auf Ihrem Mobiltelefon anhören möchten.
- 4. Danach wählen Sie "**Jetzt teilnehmen"** aus.
- 5. Damit gelangen Sie zur Besprechungslobby. Der Besprechungsorganisator wird benachrichtigt, dass Sie da sind, und der Organisator oder ein anderer Teilnehmer der Besprechung kann Sie zulassen.